## PL-5900 Series Windows NT LAN Driver Installation Procedure

Please be sure to read this explanation completely to ensure the correct use of this product.

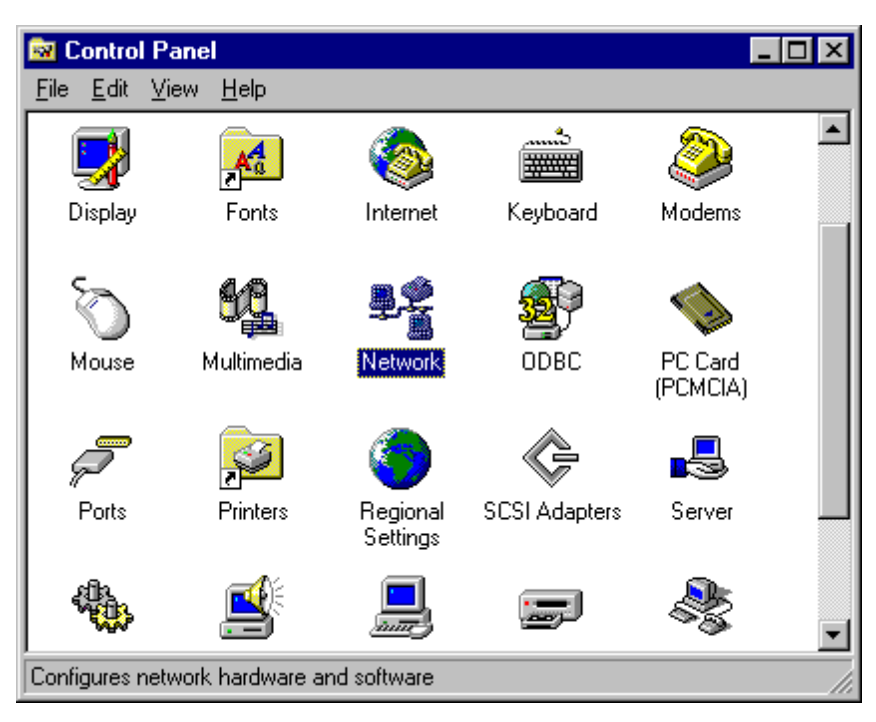

1. Click on the [Control Panel]'s [Network] icon.

2. When the [Network Configuration] dialog box appears, click on [Yes].

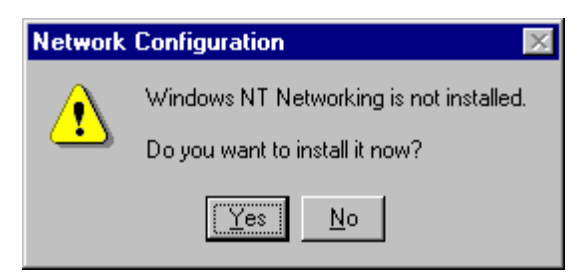

3. When the [Network Setup Wizard] appears, click on the [Wired to the network:] and then click on [Next].

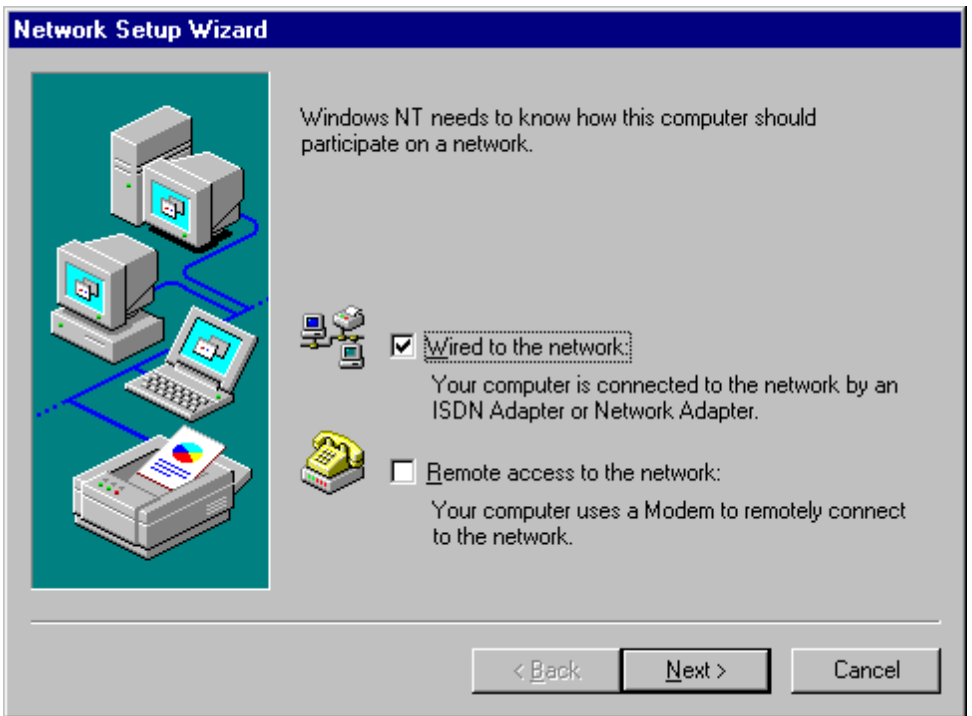

4. Click on the [Select from list] button.

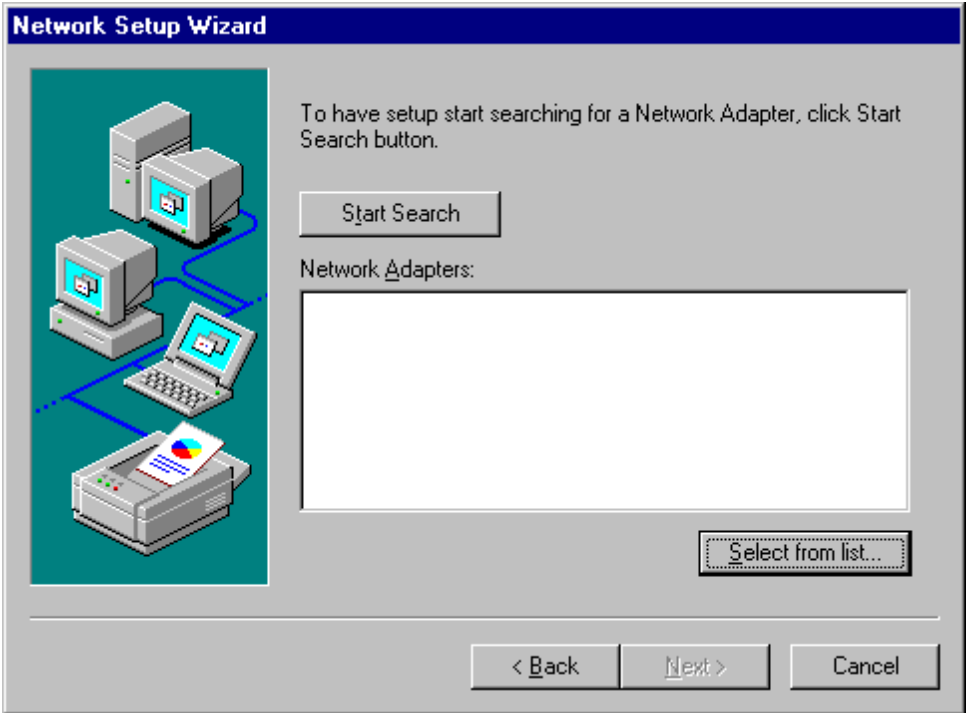

5. Click on the [Have Disk] button.

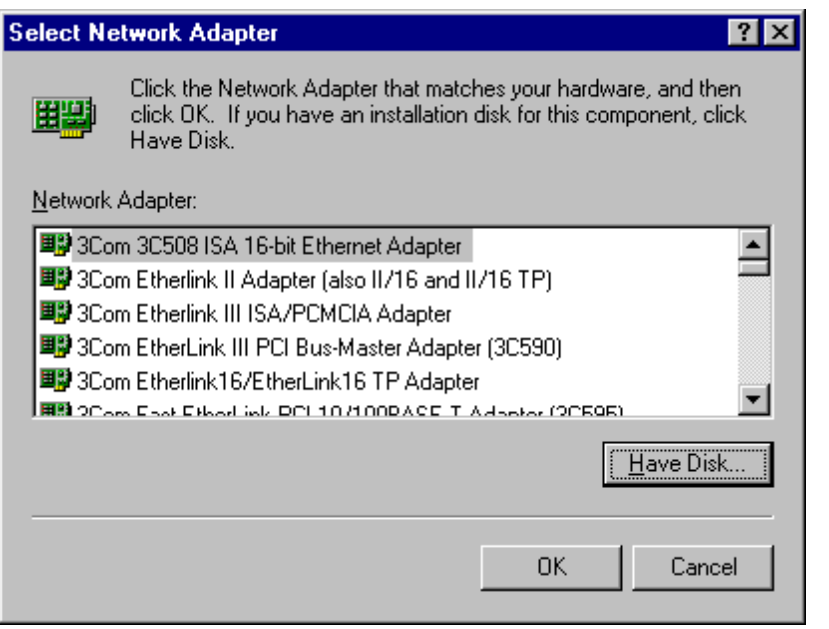

6. Insert the floppy disk, enter "c:¥proface¥lan" and click on the [OK] button.

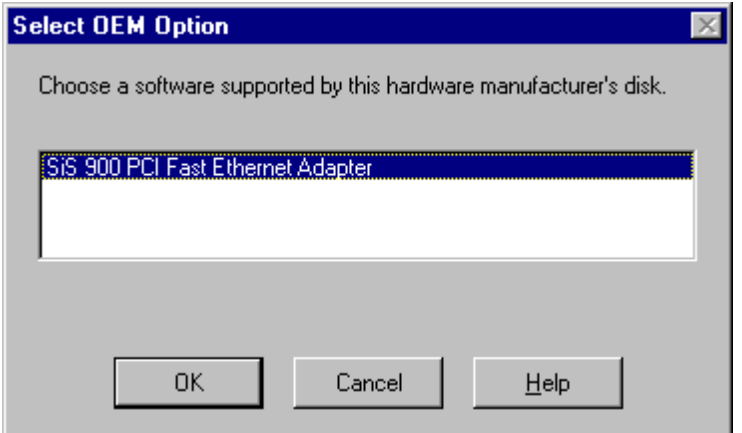

7. Confirm that the SiS 900 PCI Fast Ethernet Adapter selection is displayed and click on [Next].

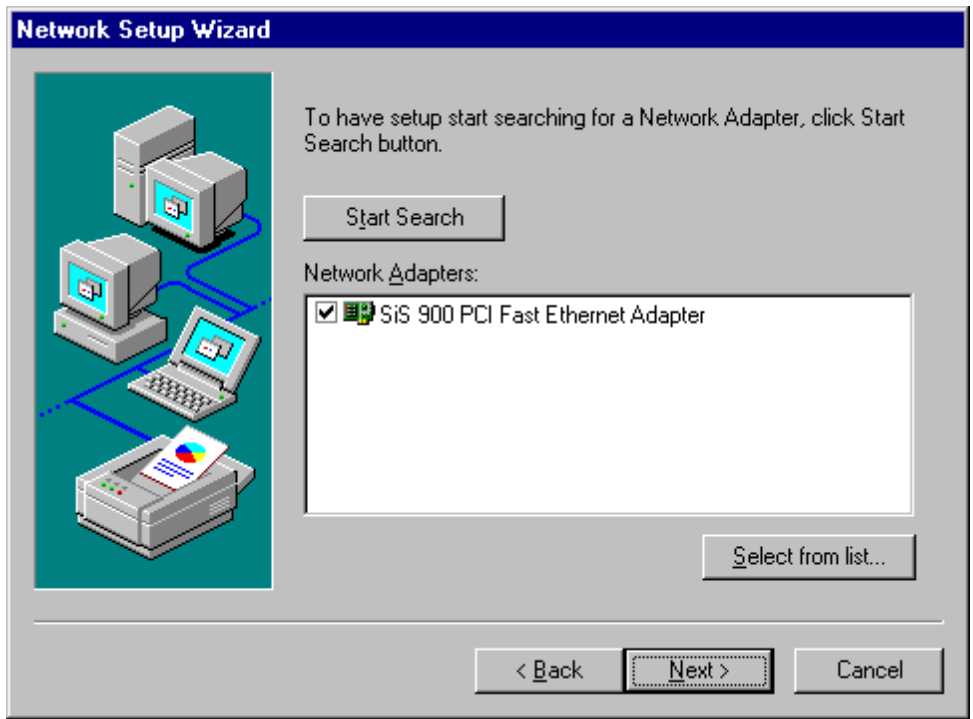

8. Select the desired protocol and click on [Next].

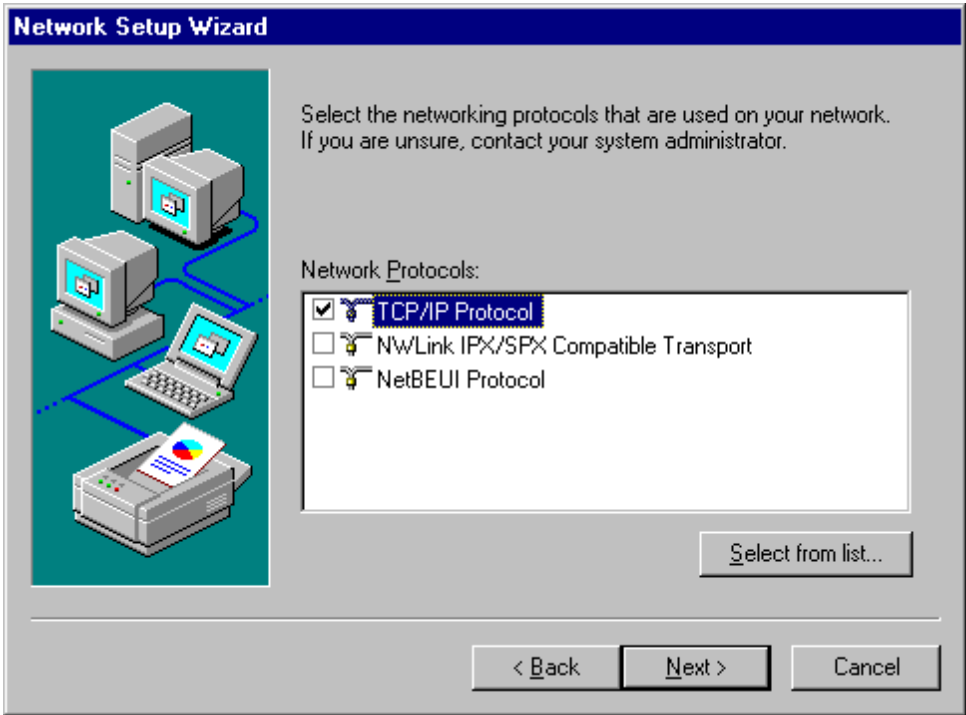

9. After the [Windows NT Setup] dialog box appears, enter "d:¥i386" and click on [Continue]. (Here d: indicates the CD-ROM drive's name.

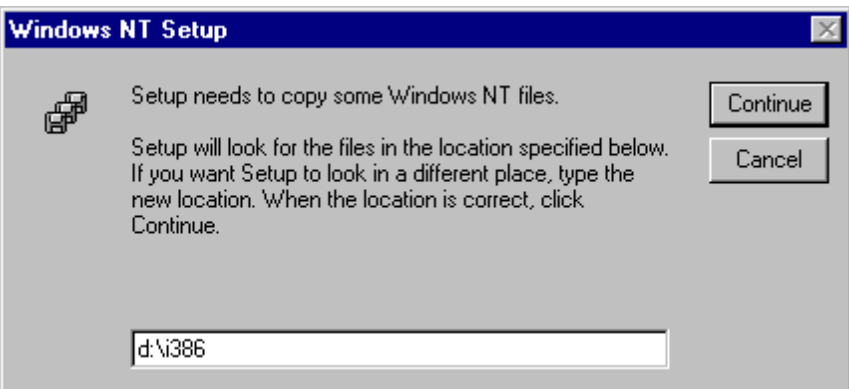

10. Select the [Media Type] option that best fits your NT environment.

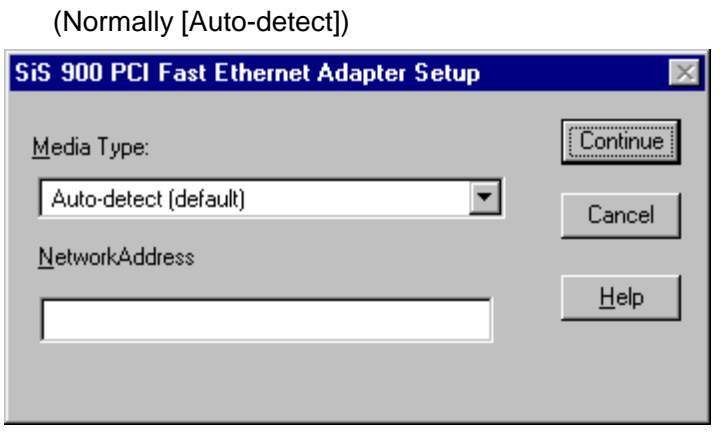

11. Select the option that best fits your NT environment.

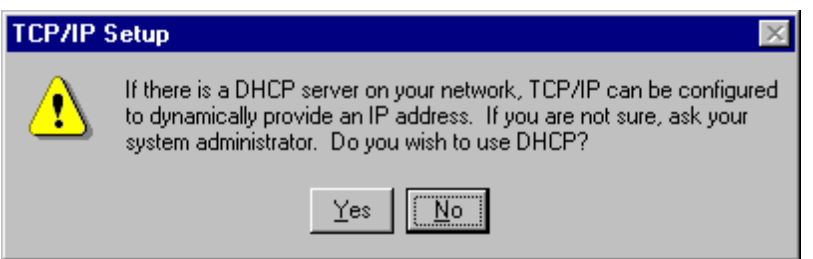

12. After your driver is installed, restart your PC.

After restarting, an error will appear. You can solve this problem by installing Service Pack 6. Be sure to install Service Pack 6.